## **MemberMe+ App for your Smartphone or Tablet**

**Step 1- Before you use the MemberMe+ App you need to create a username and password by registering on the EZ Facility site. You should have received an email invitation to register. If not please contact The Friendly Community Center.**

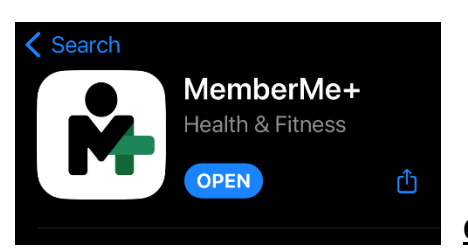

**Step 2**- On your device open your App Store (Apple) or Google Store (Android). Search for "MemberMe+" **OR** scan the appropriate QR Code below

Apple iOS Devices scan this QR Code Google/Android Devices Scan this QR Code

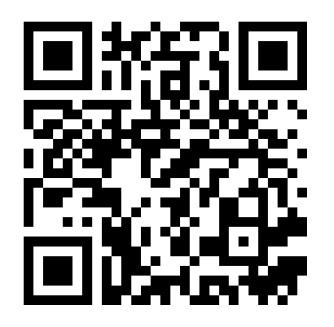

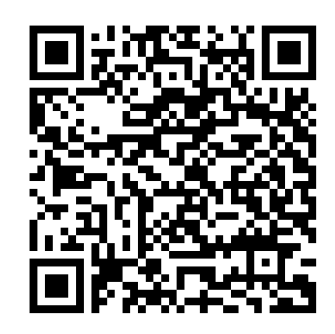

**Step 3** - Once you have installed the app on your device, search for The Friendly Community Center.

Allow Notifications.

For location use, "Allow while using app", if an Apple iOS device is being used.

The Map will now zoom in and a list will appear, select *The Friendly Community Center*. If a list does not appear, type *The Friendly Community Center*, and select.

You should see this screen. If not, repeat **Step 3.**

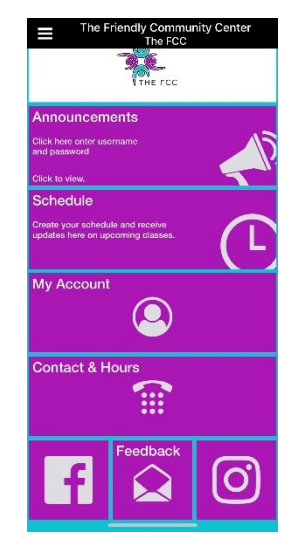

## **The home page has a few shortcuts:**

Announcements: Class cancellations, updates, reminders.

Schedule: This is where you can book classes.

My Account: View the website, see a calendar view of programs, view membership information.

Contact & Hours- Self-explanatory. Note: If your font settings are set too large, phone numbers may appear stacked.

Social Media and Feedback: If you have Facebook or Instagram accounts, you will be logged in to our page. By clicking on Feedback you can send an email directly to The FCC.

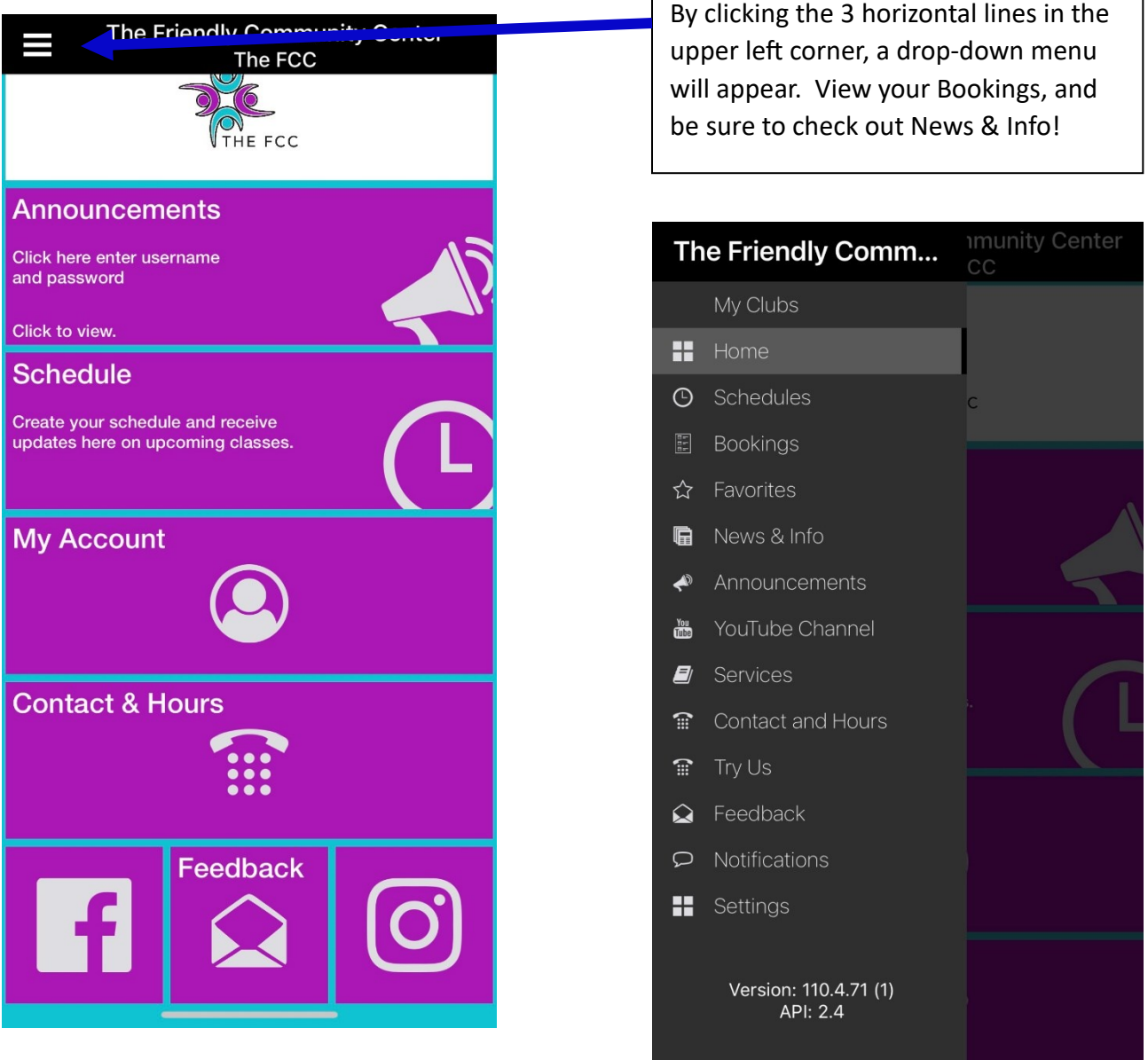

## **HOMEPAGE**